# myBlueprint Tutorial

- 1. Go to myBlueprint.ca
- 2. Enter the Activation Key 'rockridge' into the New User box and click Create **Account**

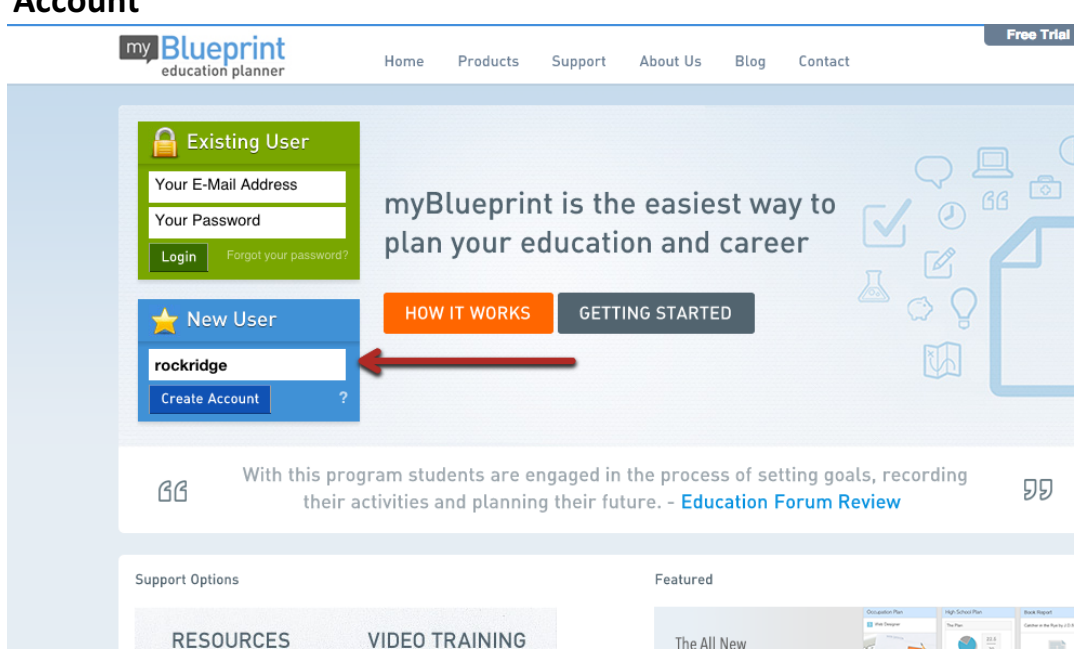

3. Select your Grade and click Continue

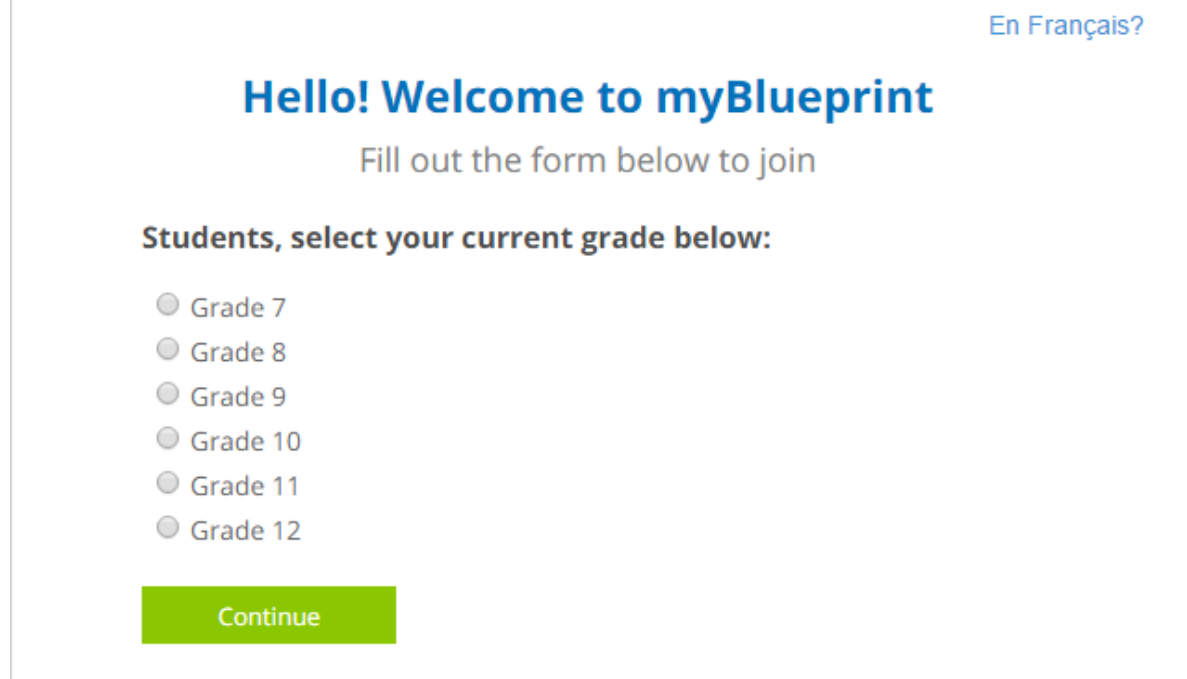

- **Hello! Welcome to myBlueprint** Fill out the form below to join **Email Verify Email Password Verify Password First Name Last Name Education # (Optional) Birthdate** (Optional) Month Day Year ● English ○ French Language **Create My Account** By clicking the "Create My Account" button you agree to the terms of the End User License Agreement and the Privacy Policy.
- 4. Enter in your information and click Create My Account

**Note**: Be sure to enter your full name correctly as your teacher will be using your full name in order to check your work!

## 5. Validate your email

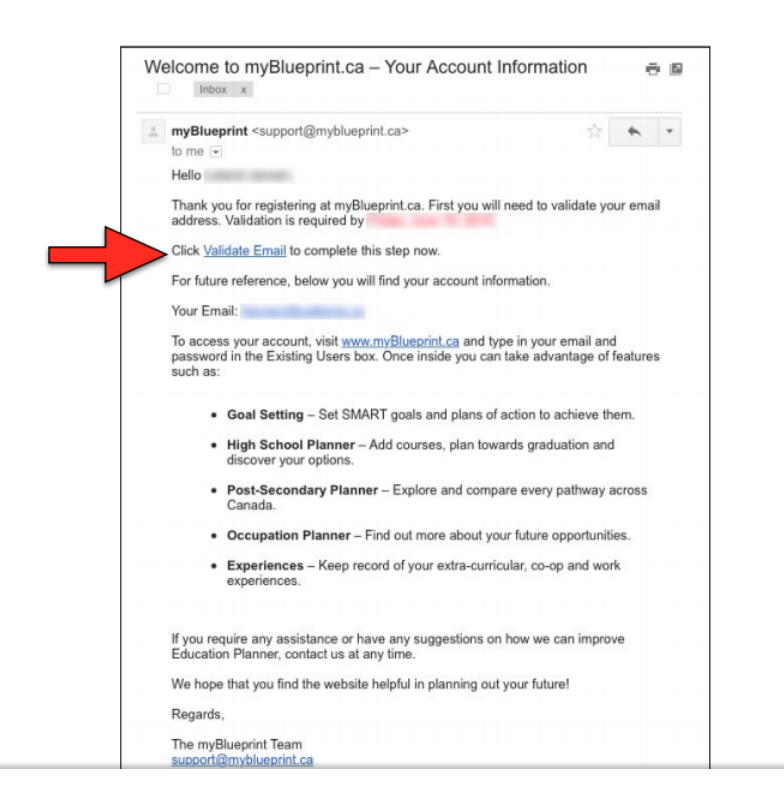

6. Click on Who Am I? from the menu on the left side

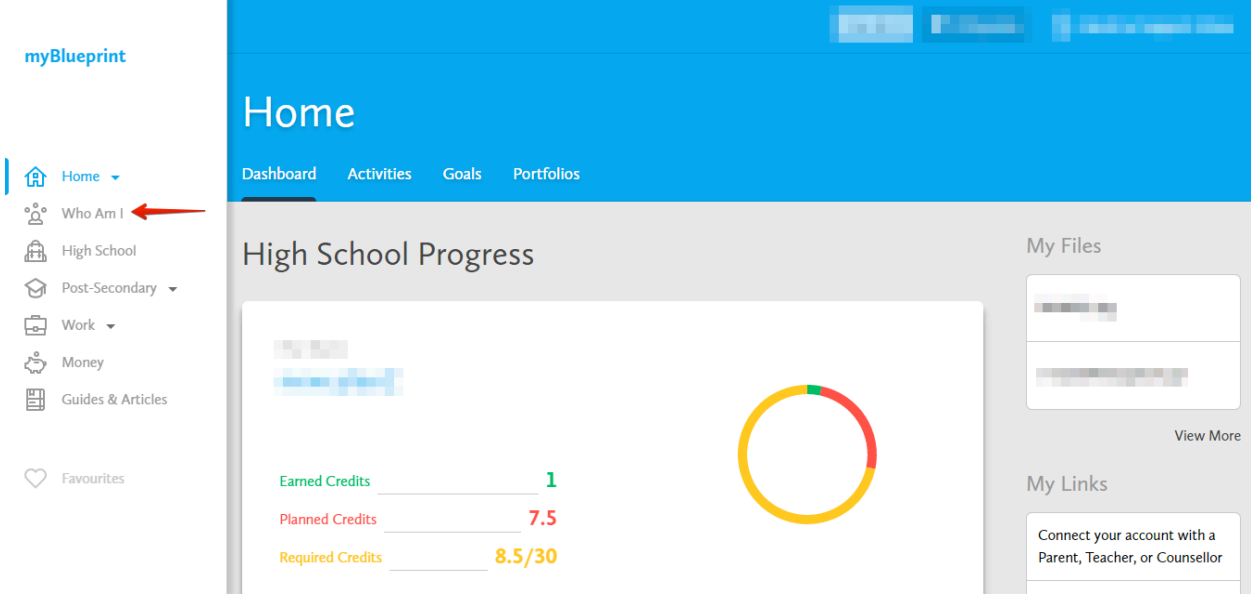

7. Complete the Learning Styles, Personality, Interests, Knowledge, and **Motivations Survey** 

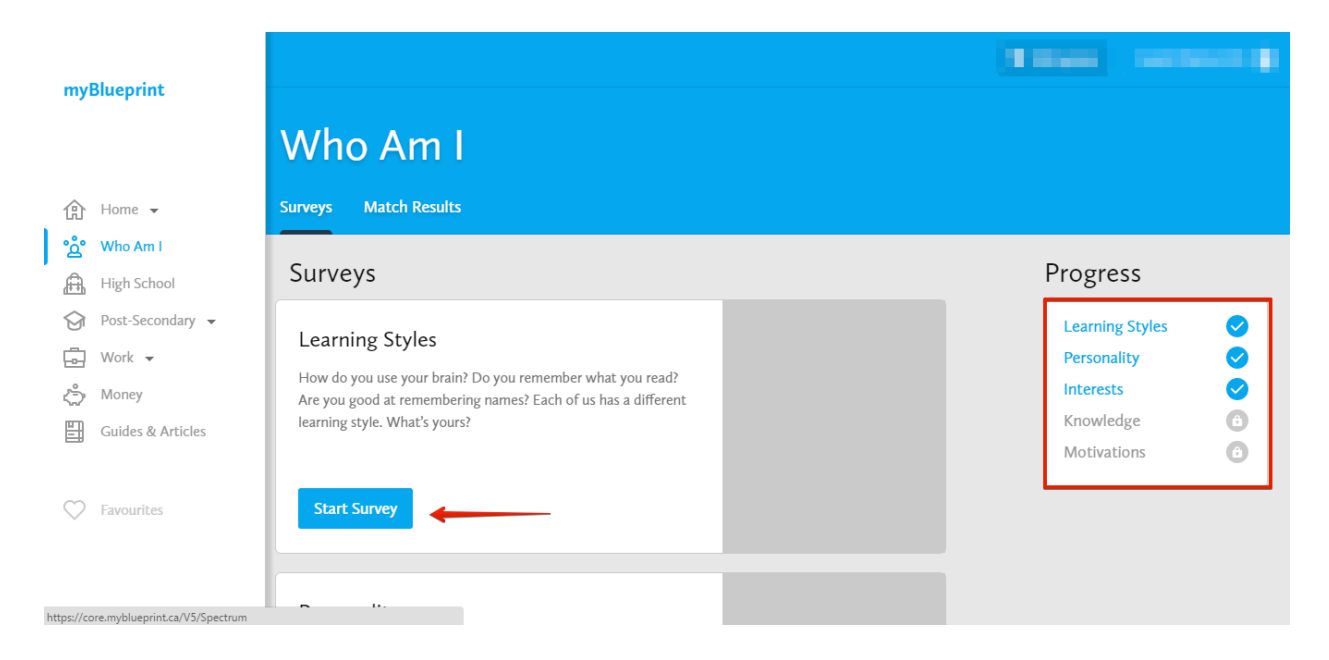

8. Switch to the Match Results tab and complete the Match Survey

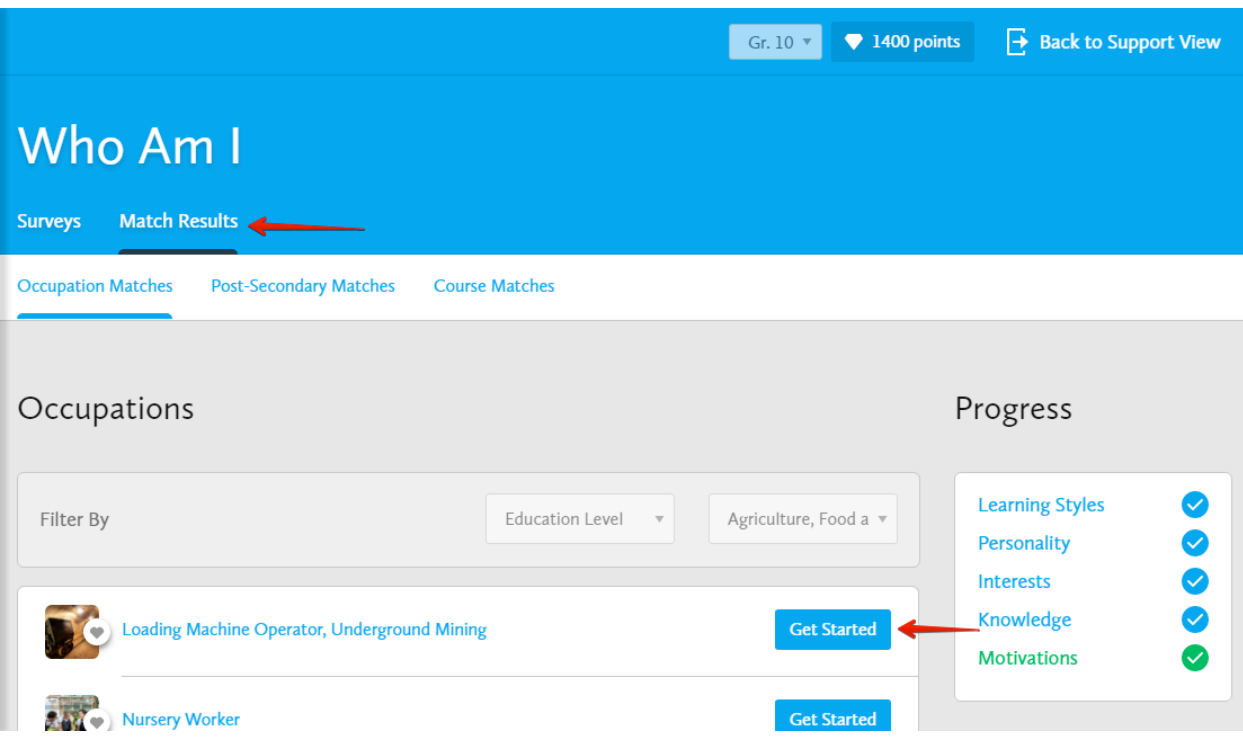

9. From the Menu, click on Post-Secondary and select on the three categories

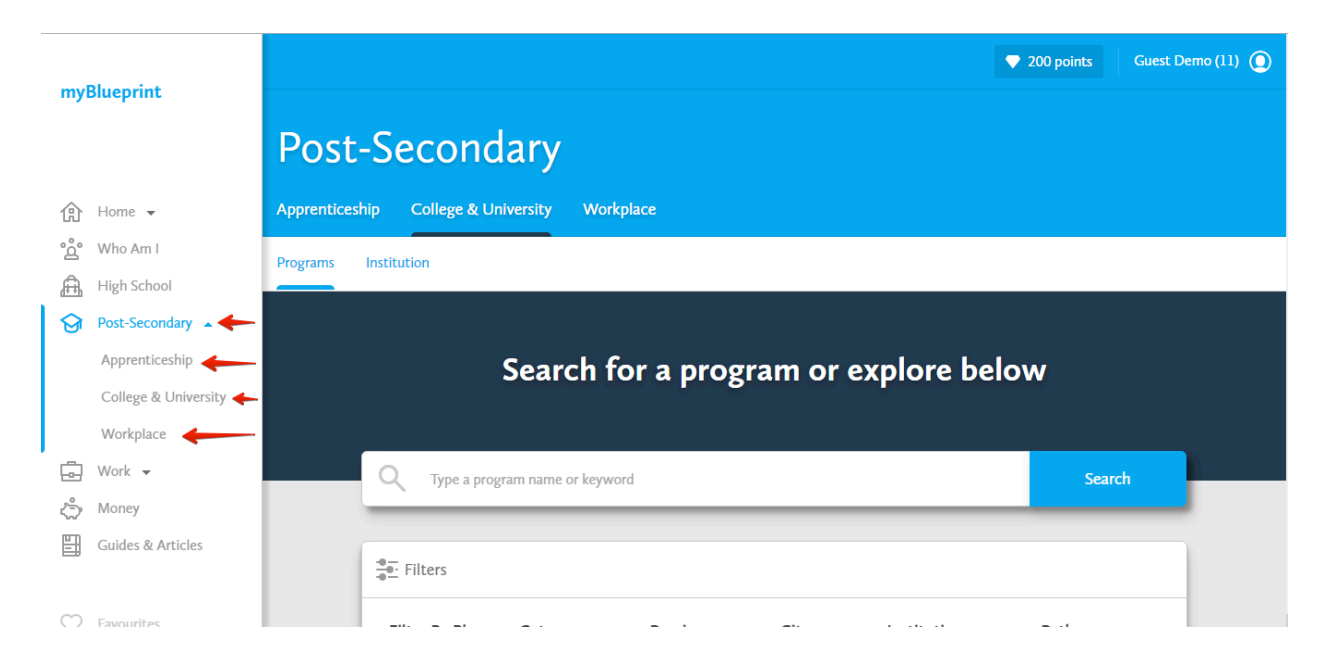

### 10. Explore the various Pathways you can take

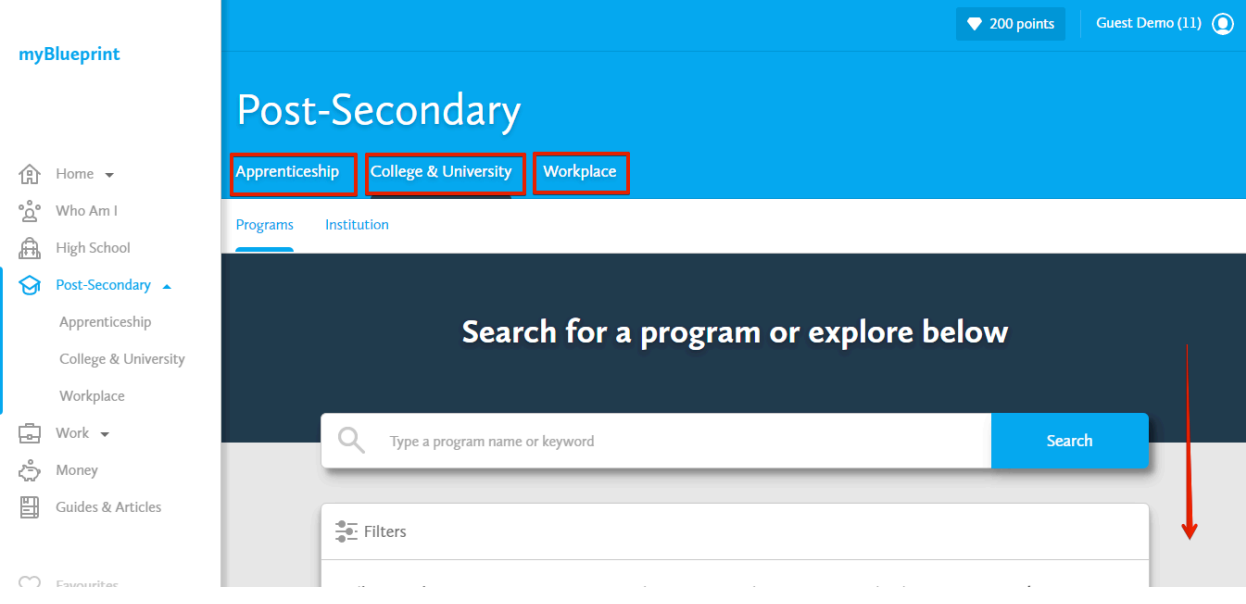

11. After exploring, click on the heart next to a program to add it to your **Favourites** list

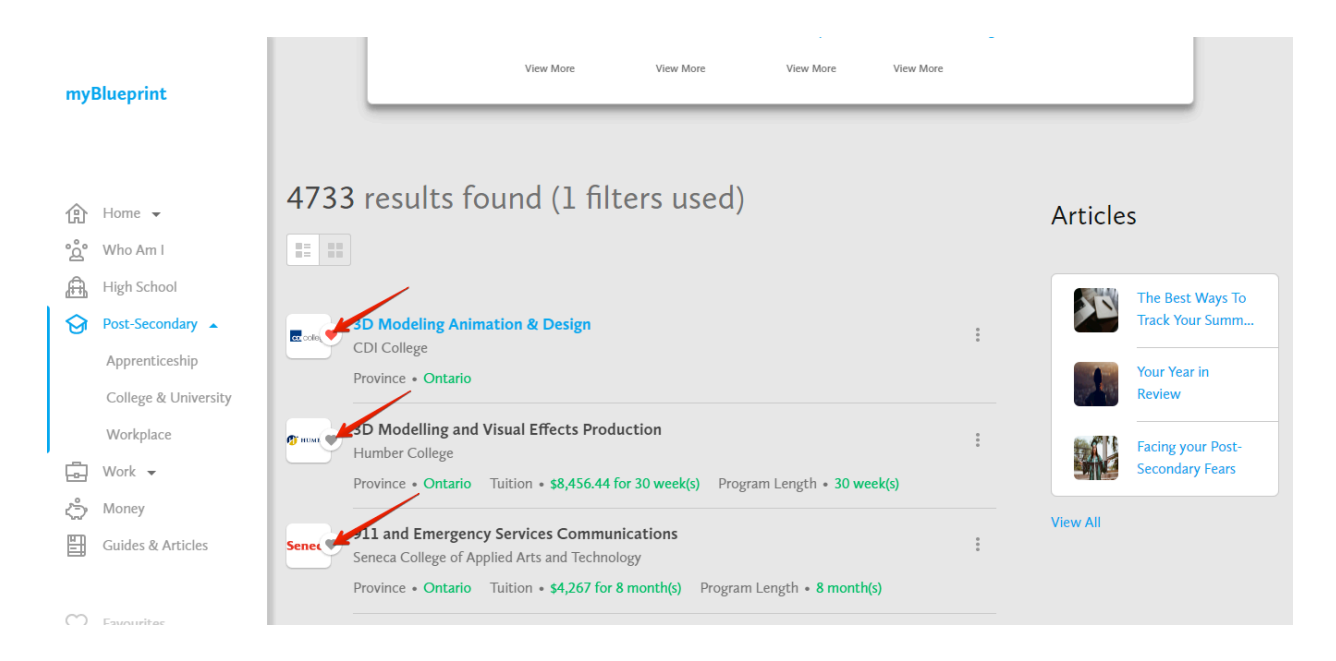

12. Once you have selected a couple of favourites, select the Favourites section from the menu

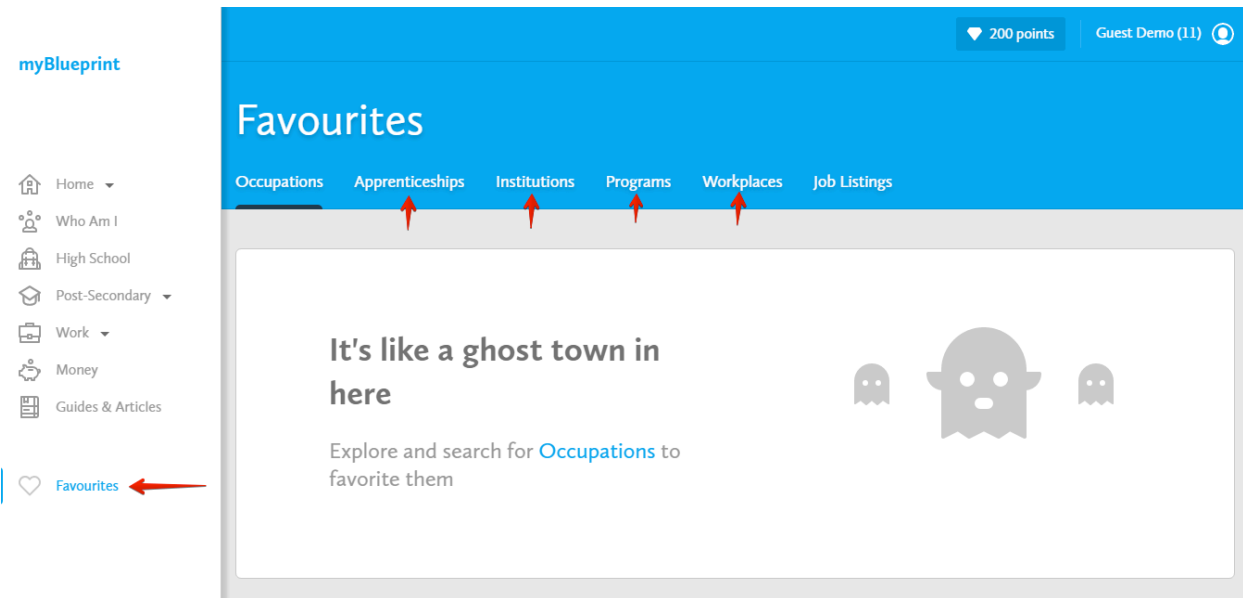

# 13. View and **Compare** all of your favourites

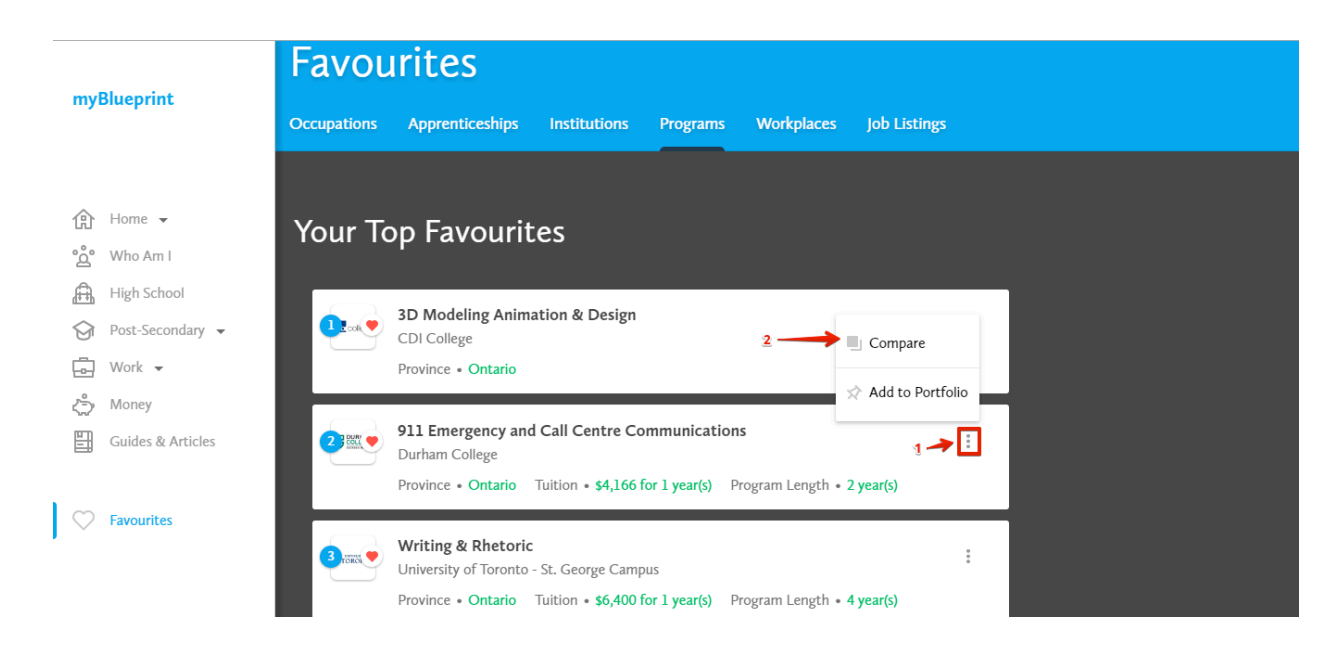

## 14. Select your **Top 3 Favourites** and Drag them to the top

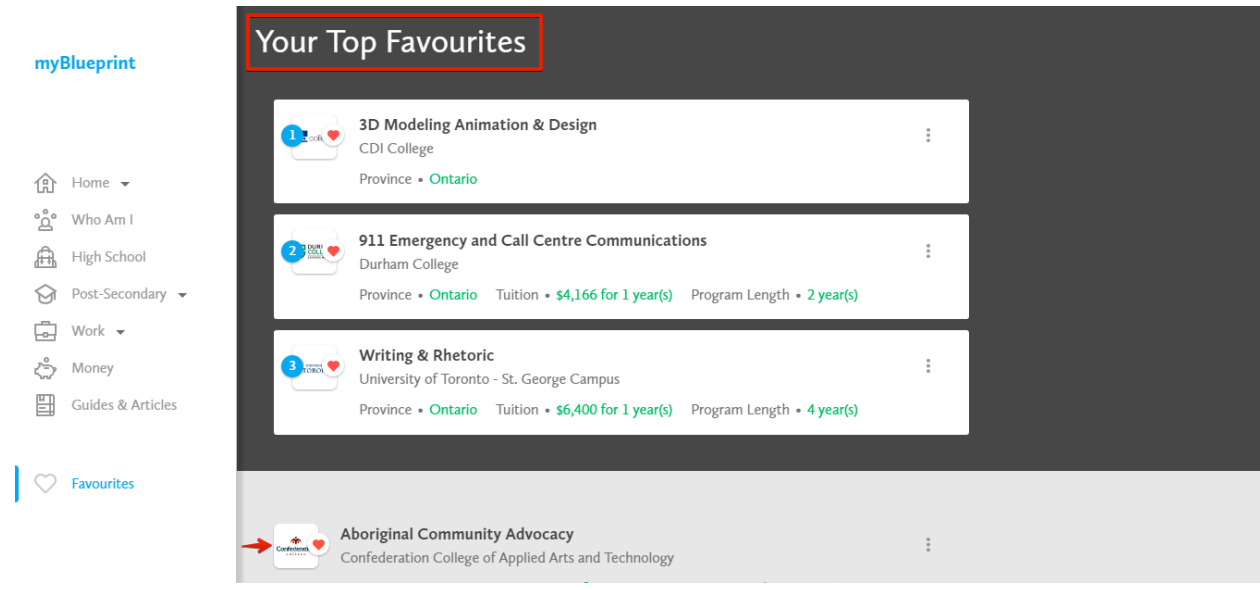

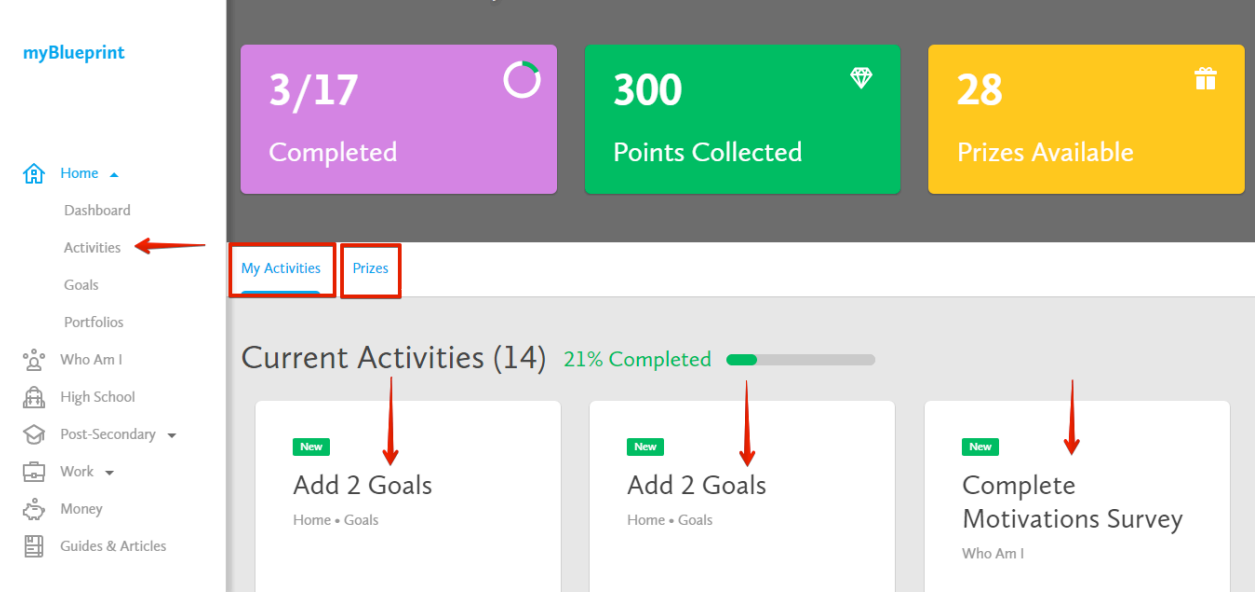

### 15.From the Menu, click on **Home**  and select **Activities**

From here, you can view all the available Activities that you can complete in order to earn Points. You can use these Points to enter various draws throughout the year.